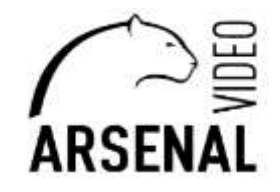

## ПЕРВИЧНАЯ НАСТРОЙКА ВИДЕОРЕГИСТРАТОРОВ NVR ARSENAL PRO

 **Руководство пользователя** 

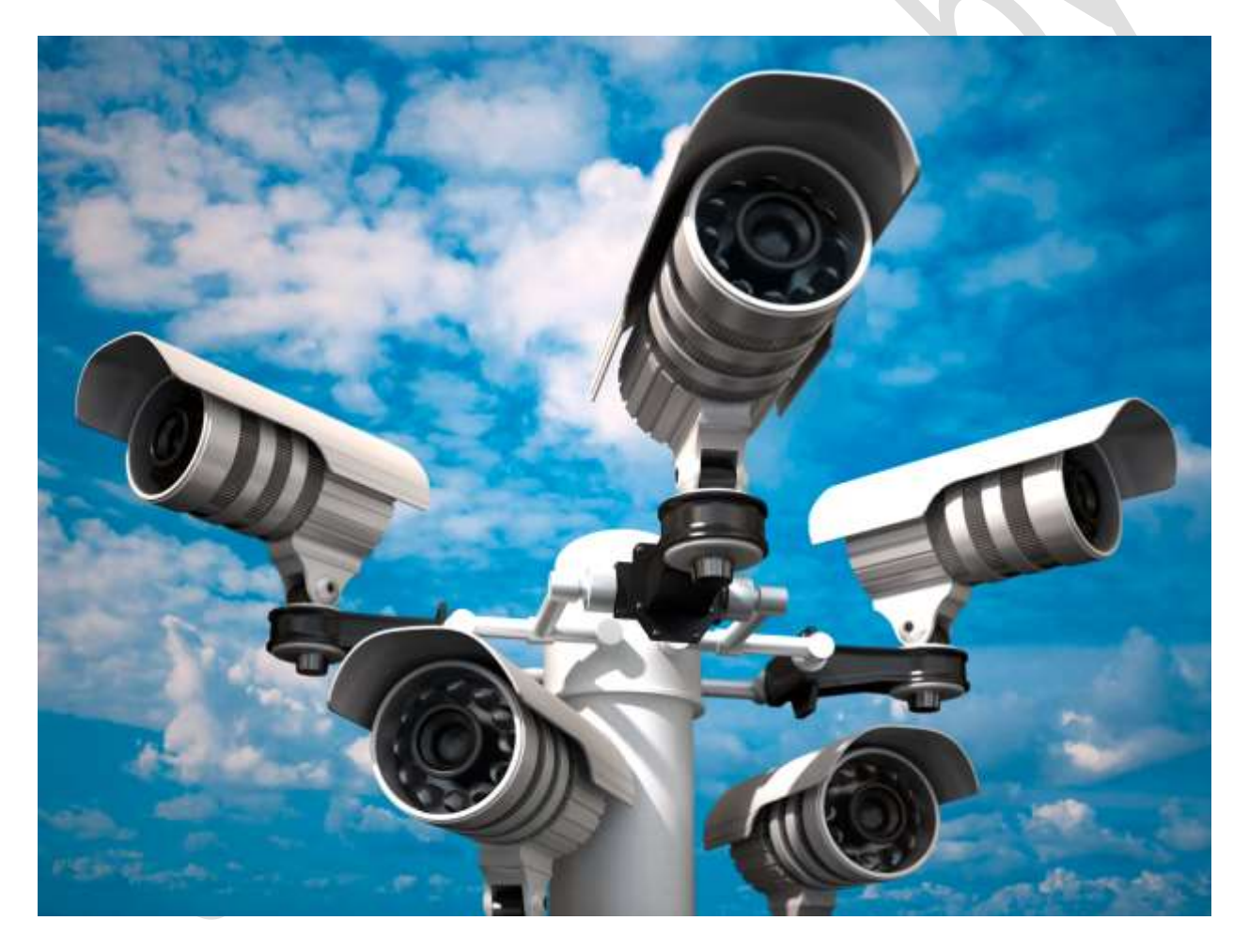

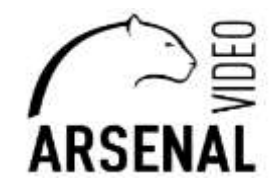

Для настройки видеорегистратора понадобится следующее:

- персональная электронно-вычислительная систем (т.е. компьютер), далее - ПЭВМ;

- на ПЭВМ должен быть установлен «Microsoft Edge» с возможностью перезапуска его в режиме «Internet Explorer», переходи по ссылке ниже

*[https://winitpro.ru/index.php/2022/06/27/rezhim-sovmestimosti-internet-explorer-v-microsoft-edge/;](https://winitpro.ru/index.php/2022/06/27/rezhim-sovmestimosti-internet-explorer-v-microsoft-edge/) -* установлено приложение «DeviceManage», которое можно скачать у нас на сайте, ссылка ниже

*https://arsenalvideo.by/tekhpodderzhka/programmnoe-obespechenie/;*

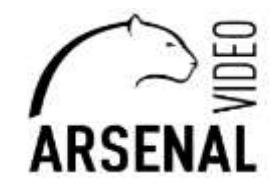

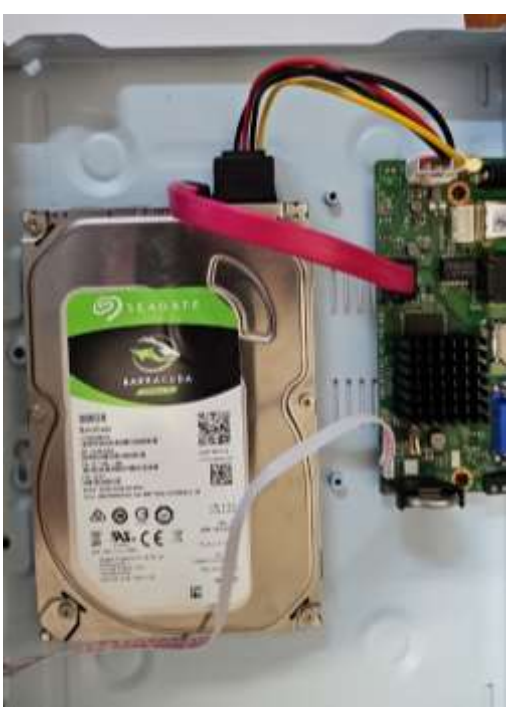

## **1. Первичная настройка видеорегистратора**

Подключаем жёсткий диск (регистратор в это время должен быть обесточен).

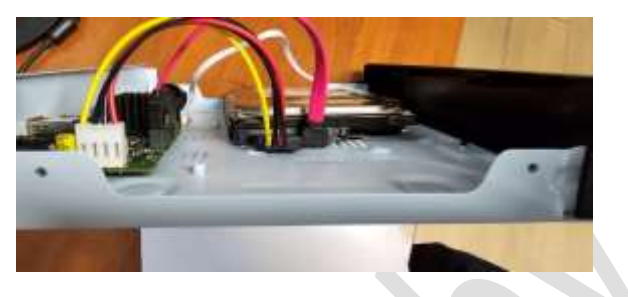

1. Подключаем видеорегистратор к сети и питанию.

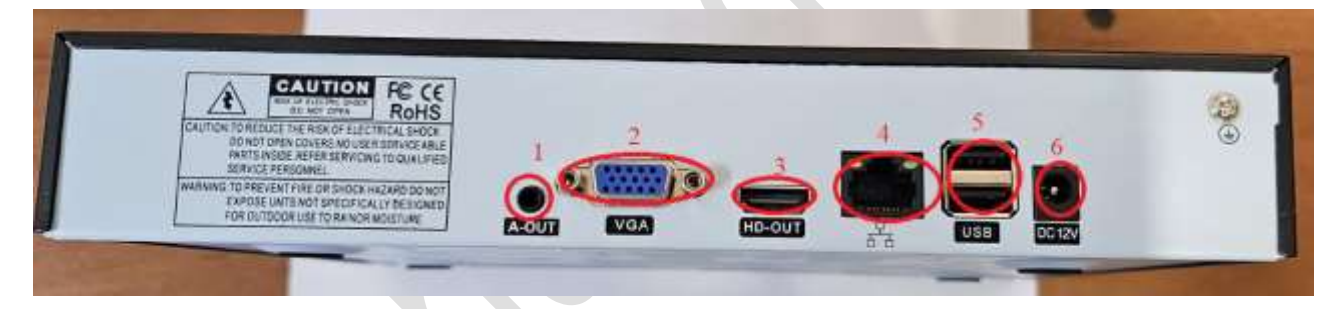

1 – разъем подключения аудио устройств;

2 – VGA разъем, для подключения видеоконтрольного устройства по стандарту видеоинтерфейса VGA;

3 – HD-OUT, для подключения видеоконтрольного устройства по стандарту видеоинтерфейса VDI;

4 – сетевой порт LAN (для подключения видеорегистратора к коммутатору, на котором подключены камеры);

5 – порты USB;

6 – порт питания регистратора.

б) В мастере настроек задаём имя пользователя(логин), пароль (при необходимости графический ключ), статический IP-адрес видеорегистратора.

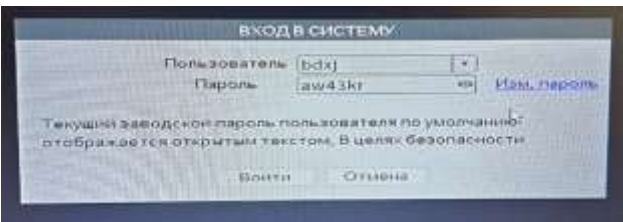

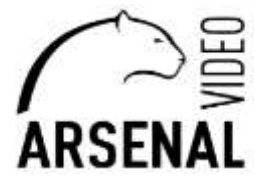

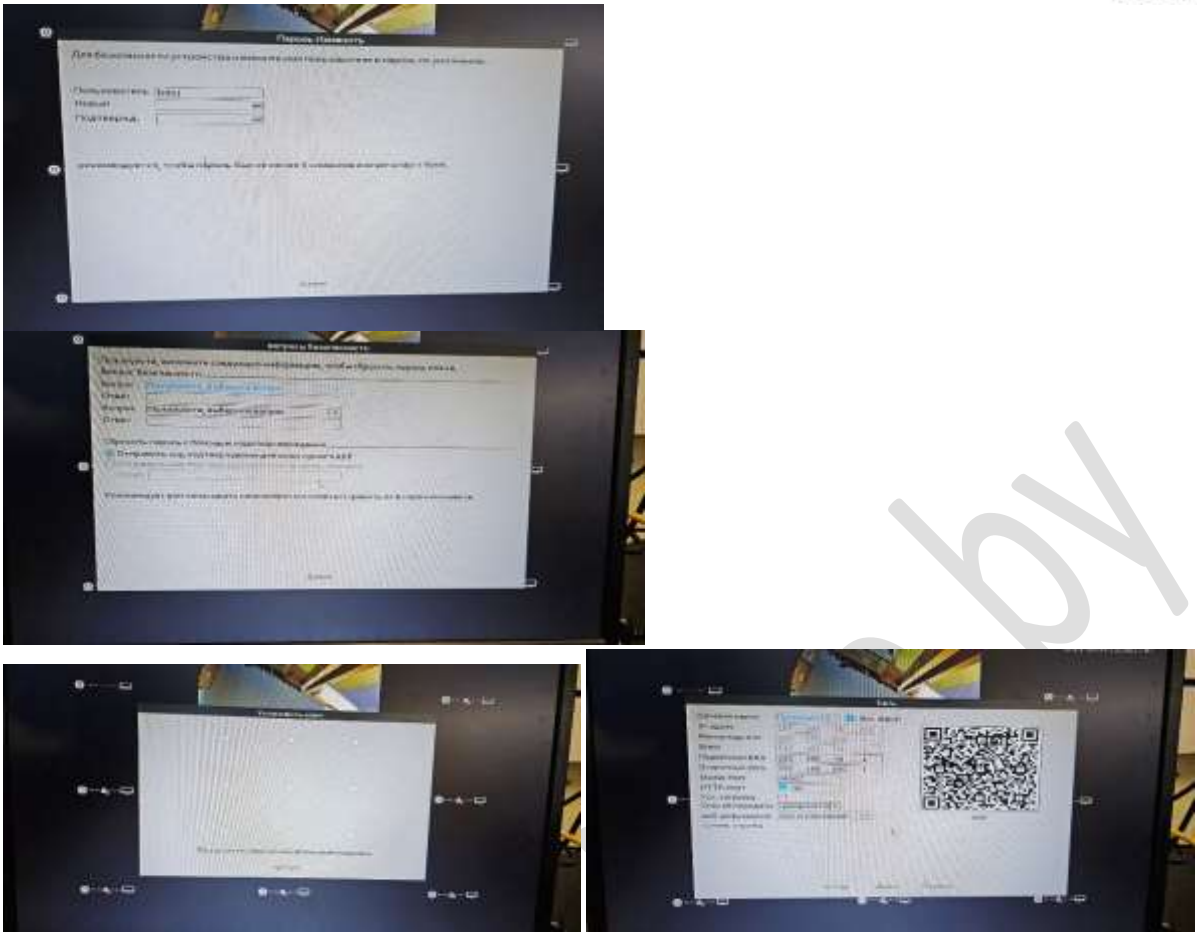

В сетевых настройках устанавливаем адрес сети, в которой находятся Ваши камеры (предварительно снимаем галочку с «Вкл. DHCP». Далее, если камеры находятся в одной сети с регистратором, он их найдет автоматически.

в) для подключения регистратора к системе удалённого пользования необходимо скачать и зарегистрироваться в приложении XMEye PRO.

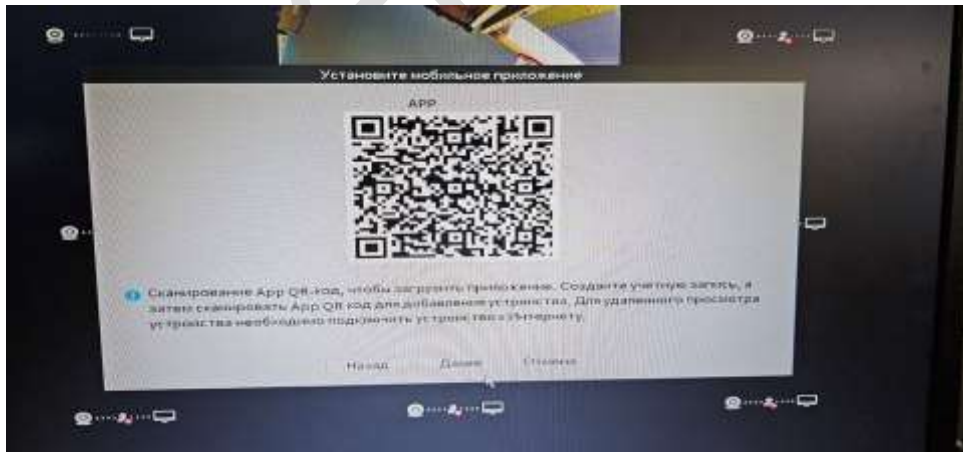

Для скачивания приложения сканируем QR-код и переходим по ссылке.

Для корректного отображения и записи с камер наблюдения на жёсткий диск, необходимо во вкладке Запись HDD, инициализировать HDD и отформатировать.

Для этого щелкаем правой кнопкой мыши, заходим в меню «Управление», выбираем «Данные HDD» как на рисунке ниже.

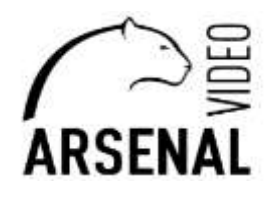

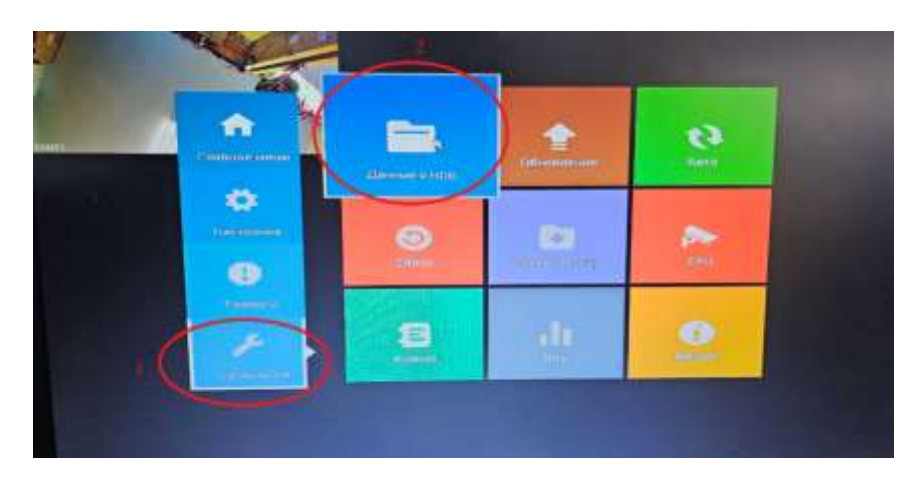

г) После завершения первичной настройки в «мастере настроек», щёлкнув правой клавишей мыши переходим в меню и заходим на вкладку «Набор каналов». В этой вкладке после нажатия кнопки «Поиск» находим IP-адрес нашей камеры и добавляем её (вводим логин и пароль для неё). После вышеперечисленных настроек нажимаем правую кнопку мыши и в предложенном окне соглашаемся сохранить конфигурацию. Камера должна отобразиться на экране. ВАЖНО! ВИДЕОРЕГИСТРАТОР НЕ ОБНАРУЖИТ IP-АДРЕСА КАМЕРЫ ЕСЛИ КАМЕРА И РЕГИСТРАТОР НАХОДЯТСЯ В РАЗНЫХ ПОДСЕТЯХ, ОНИ ДОЛЖНЫ БЫТЬ ИДЕНТИЧНЫ.

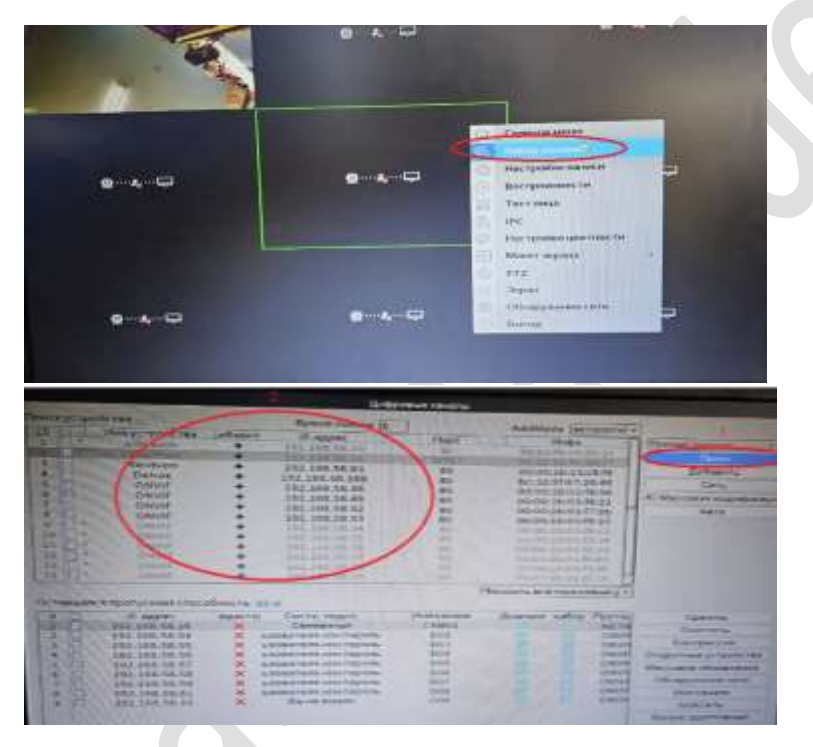

Е) В настройках записи, выбираем необходимое расписание и режим записи на жёсткий диск. Настройка видеорегистратора завершена. После всех настроек, в случае необходимости установки системы видео наблюдения на компьютере производим следующие настройки (смотри ниже).

## **Подключения видеорегистратора к компьютеру (далее – ПК).**

Устанавливаем на свой ПК приложение «VMS» Запускаем.

Заходим на «Device Manager».

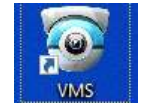

Находим свой регистратор, выбираем его и жмем «ADD». После запускаем «Live Viev» и добавляем камеры на экран (смотри рисунки ниже).

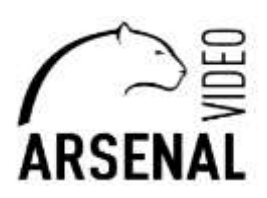

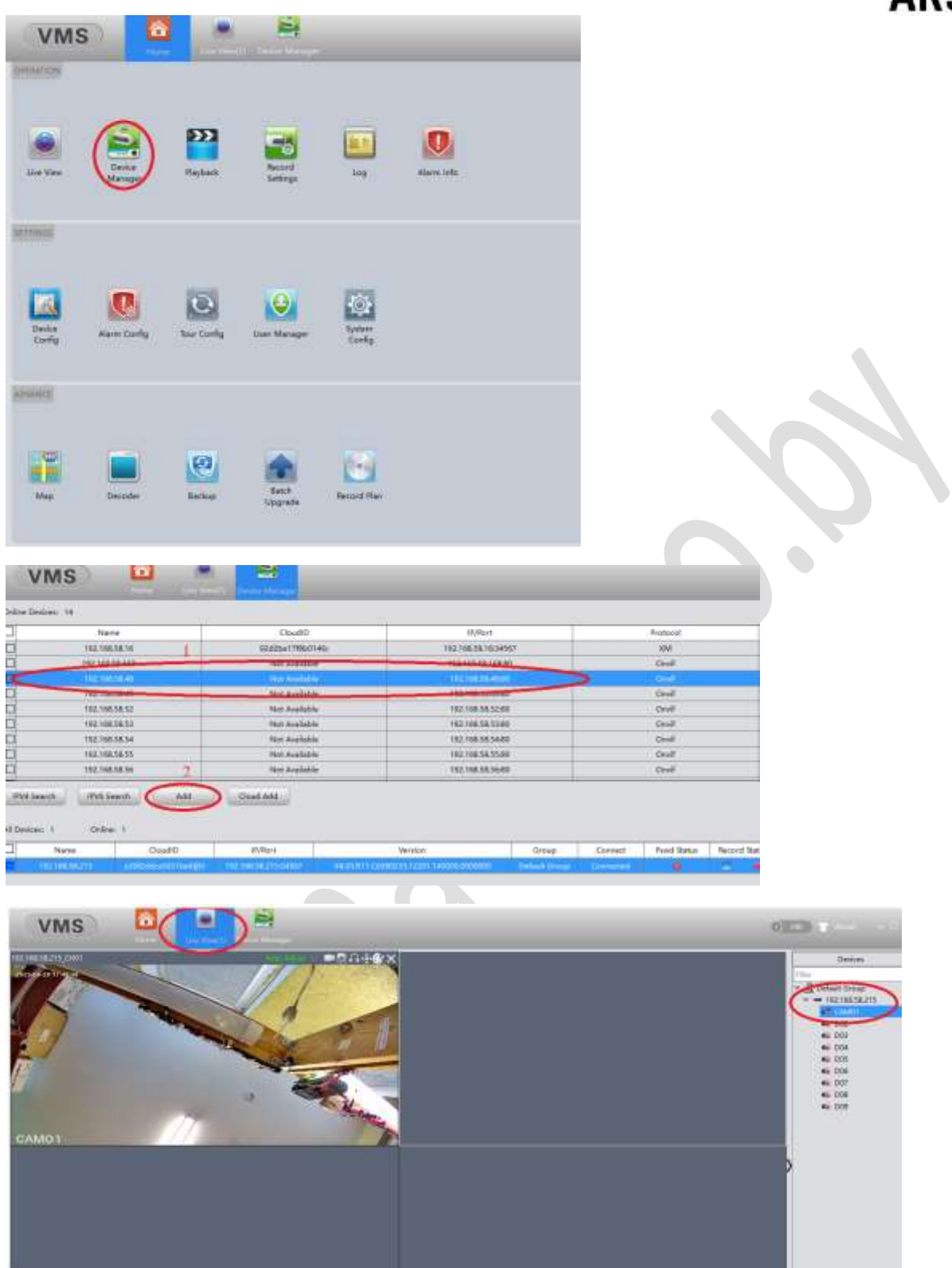

п